## **Руководство пользователя Е-РП (Платформа «Электронный рецепт»). Модуль отпуска рецептов**

На 25 листах

2022 г.

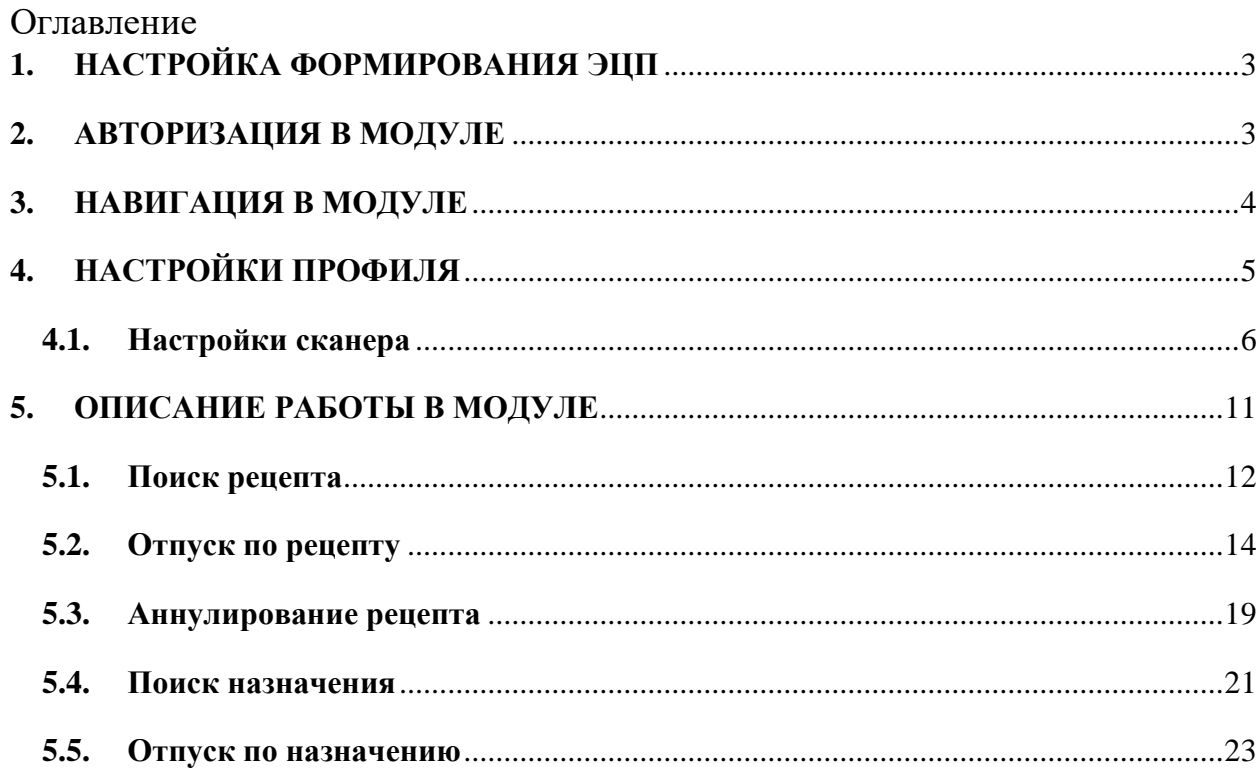

## <span id="page-2-0"></span>**1. НАСТРОЙКА ФОРМИРОВАНИЯ ЭЦП**

Для работы в модуле необходимо настроить электронную подпись (ЭП) на рабочем месте пользователя. Настройка формирования ЭП подробнее описана в Инструкции по настройке формирования ЭП.

## <span id="page-2-1"></span>**2. АВТОРИЗАЦИЯ В МОДУЛЕ**

Для запуска модуля следует в браузере ввести адрес модуля и нажать Enter.

Откроется страница авторизации в модуле [\(Рисунок 1\)](#page-2-2).

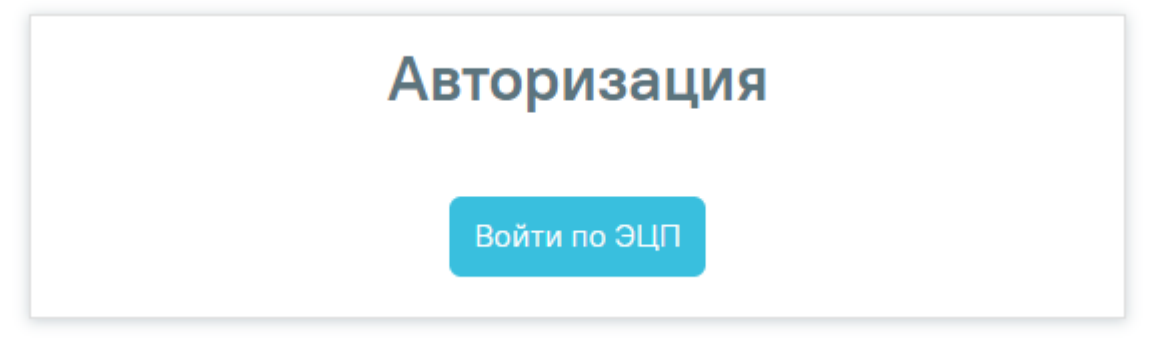

Рисунок 1. Окно авторизации в модуле

<span id="page-2-2"></span>Для авторизации в модуле необходимо нажать кнопку «Войти по ЭЦП». Откроется окно выбора сертификата подписи [\(Рисунок 2\)](#page-2-3).

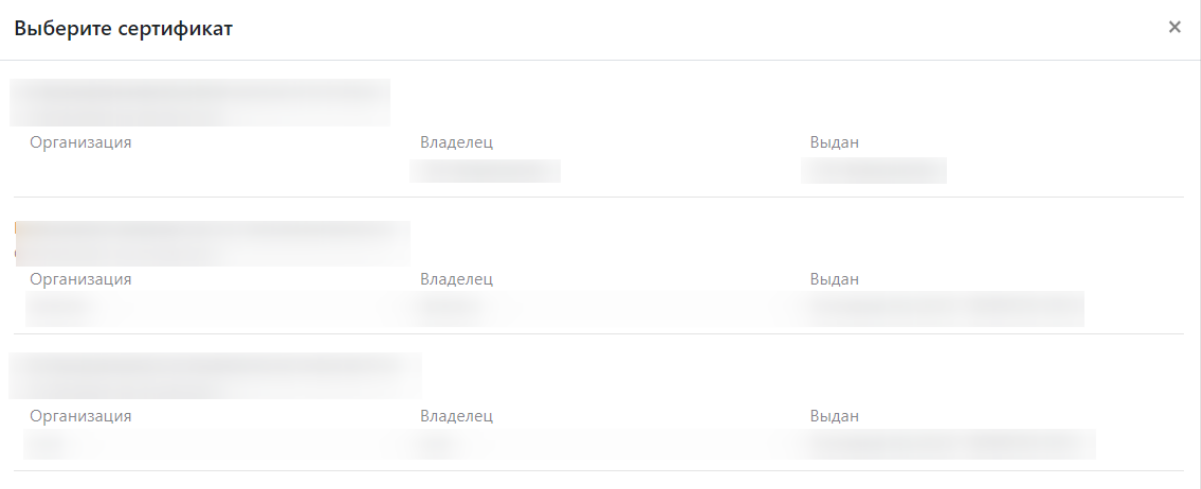

#### Рисунок 2. Выбор сертификата

<span id="page-2-3"></span>Если пользователь работает в нескольких аптеках с одним сертификатом, то необходимо выбрать медицинскую организацию, в которой пользователь будет осуществлять работу [\(Рисунок 3\)](#page-3-1).

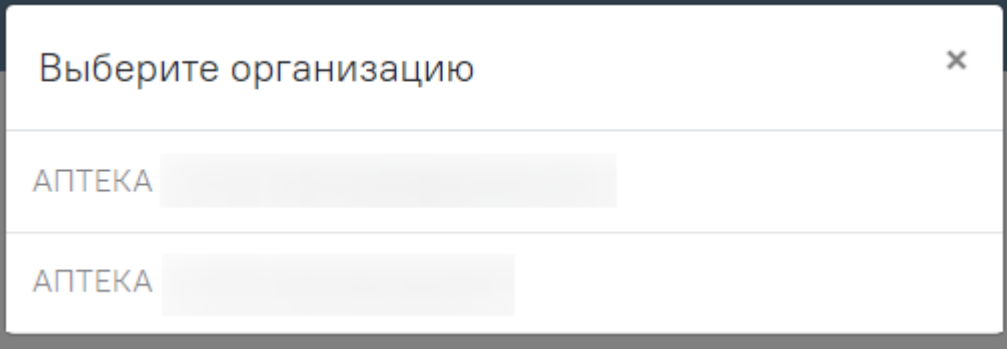

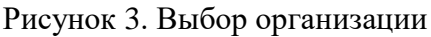

<span id="page-3-1"></span>После выбора сертификата и организации откроется страница поиска рецептов.

## <span id="page-3-0"></span>**3. НАВИГАЦИЯ В МОДУЛЕ**

После выбора сертификата откроется страница поиска рецептов [\(Рисунок 4\)](#page-3-2).

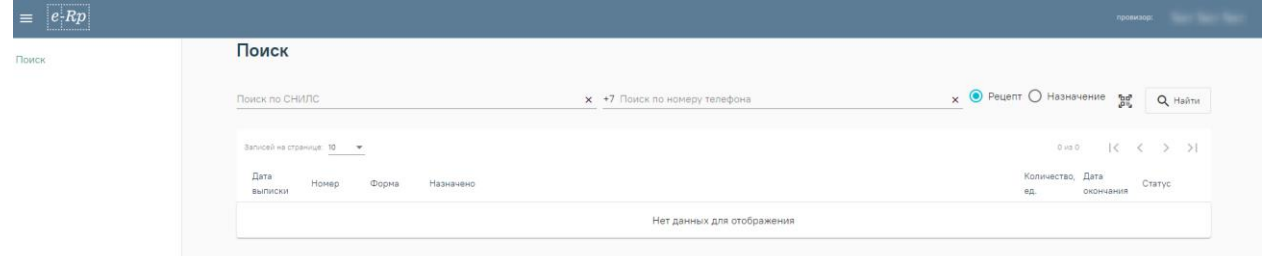

Рисунок 4. Страница поиска рецептов

<span id="page-3-2"></span>Слева отображается меню модуля. Для скрытия меню необходимо нажать **.........** Для отображения меню необходимо нажать  $\equiv$ .

Справа отображается ФИО пользователя, под которым осуществлен вход в модуль.

При нажатии на ФИО пользователя в правой части окна откроется окно с выбором действия:

− Выбор должности пользователя. У пользователя есть возможность выбрать должность, в соответствии с которой он будет осуществлять работу [\(Рисунок 5\)](#page-4-1). Выбранная должность будет отмечена  $\blacktriangledown$ .

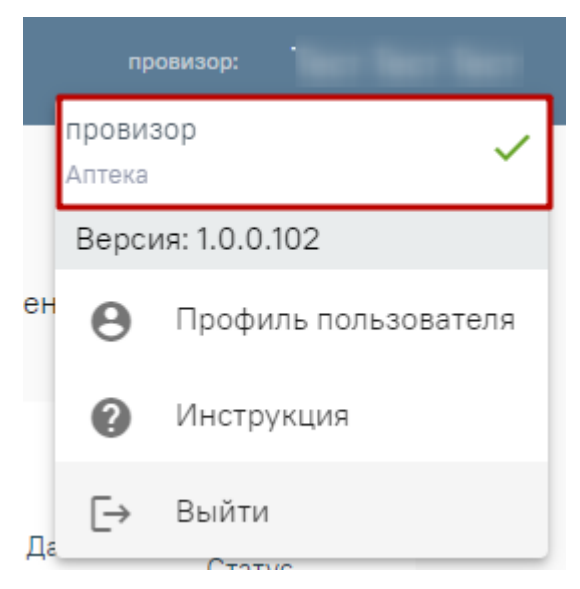

Рисунок 5. Выбор должности пользователя

<span id="page-4-1"></span>«Профиль пользователя». При выборе действия «Профиль пользователя» в новой вкладке браузера откроется страница настроек профиля. Подробнее работа с настройками профиля описана в п. [4](#page-4-0) настоящего Руководства.

«Инструкция». При выборе действия «Инструкция» в новой вкладке браузера откроется страница с инструкцией по работе в модуле отпуска рецептов.

«Выйти». При выборе действия «Выйти» осуществится выход из модуля. Будет осуществлен возврат на страницу авторизации.

### <span id="page-4-0"></span>**4. НАСТРОЙКИ ПРОФИЛЯ**

Для перехода к настройкам профиля, необходимо авторизоваться в модуле и выбрать действие «Профиль пользователя» нажав на ФИО пользователя в правом верхнем углу [\(Рисунок 6\)](#page-4-2).

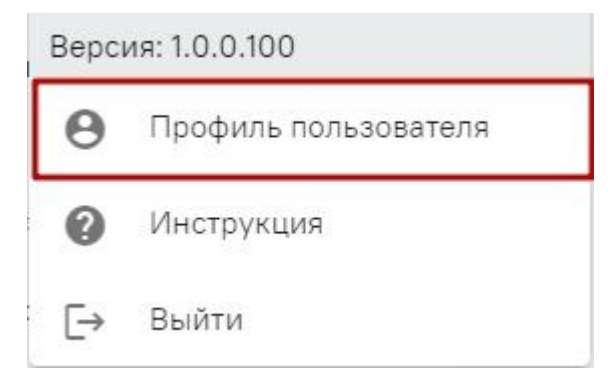

Рисунок 6. Выбор действия «Профиль пользователя»

<span id="page-4-2"></span>После выбора действия «Профиль пользователя» в новой вкладке откроется страница настроек профиля [\(Рисунок 7\)](#page-5-1).

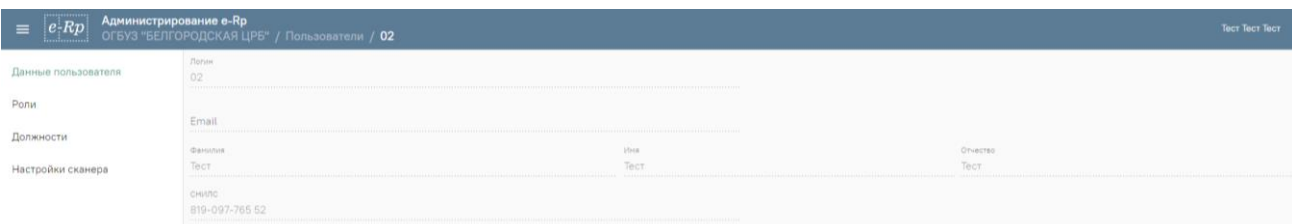

Рисунок 7. Страница настроек профиля

<span id="page-5-1"></span>В настройках профиля доступны следующие разделы:

- 1. Раздел «Данные пользователя». Раздел доступен только пользователю с группами разрешения «Администратор», «Региональный администратор», «Руководитель организации». Подробнее работа с разделом «Администрирование» описана в Руководстве администратора.
- 2. Раздел «Роли». Раздел доступен только пользователю с группами разрешения «Администратор», «Региональный администратор», «Руководитель организации».
- 3. Раздел «Должности». Раздел доступен только пользователю с группами разрешения «Администратор», «Региональный администратор», «Руководитель организации».
- 4. Раздел «Настройки сканера». Доступен все пользователям.

Для возврата к форме поиска рецептов необходимо закрыть вкладку с формой настроек профиля.

Работа с разделами «Данные пользователя», «Роли», «Должности» описана в руководстве администратора.

#### **4.1. Настройки сканера**

<span id="page-5-0"></span>Для настройки сканера штрихкода необходимо в левом боковом меню выбрать пункт «Настройки сканера» [\(Рисунок 8\)](#page-5-2).

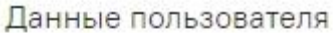

Роли

Должности

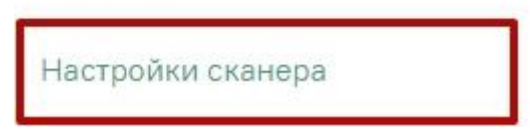

Рисунок 8. Выбор пункта «Настройки сканера»

<span id="page-5-2"></span>После выбора пункта «Настройки сканера» осуществится переход к форме «Настройки сканера» [\(Рисунок 9\)](#page-6-0).

| ,,,,,,,,,,,,,,,,,<br>Администрирование е-Rp<br>$e$ - $Rp$<br>Ξ.<br> |                                                  |         |  |
|---------------------------------------------------------------------|--------------------------------------------------|---------|--|
| Данные пользователя                                                 | Добавить                                         |         |  |
| Роли                                                                | Настройка                                        | Активно |  |
| Должности                                                           | Подключение через USB. Суффикс 1234, префикс 123 |         |  |
| Настройки сканера                                                   | • Подключение через СОМ-порт. Номер порта None   |         |  |

Рисунок 9. Форма «Настройки сканера»

<span id="page-6-0"></span>На форме отображается список настроенных сканеров. В списке отображается наименование настройки сканера и его состояние (активен или не активен).

Для добавления нового сканера необходимо нажать кнопку «Добавить» на форме «Настройки сканера» [\(Рисунок 10\)](#page-6-1).

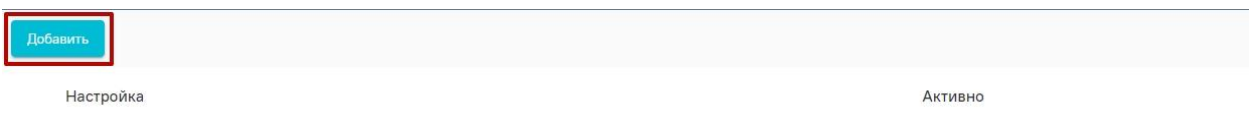

Рисунок 10. Кнопка «Добавить» на форме «Настройки сканера»

<span id="page-6-1"></span>При нажатии на кнопку «Добавить» откроется окно для настройки сканера [\(Рисунок 11\)](#page-6-2).

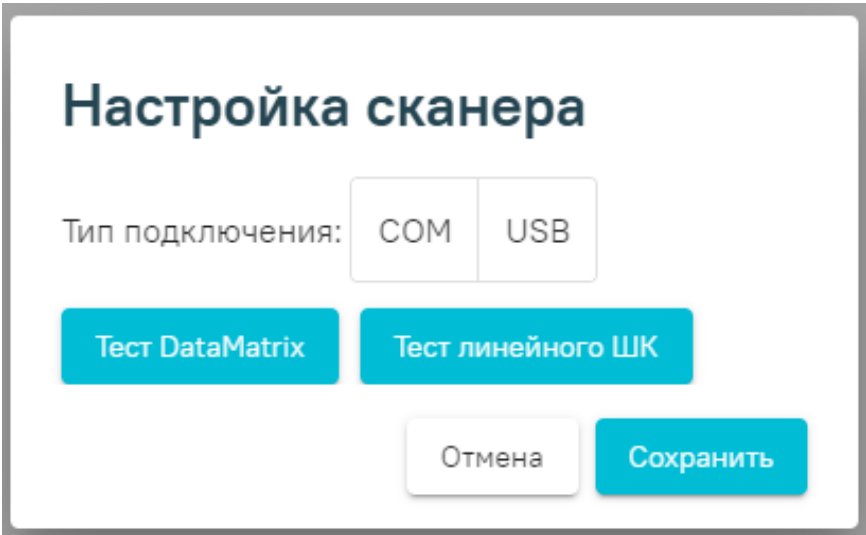

Рисунок 11. Окно настройки сканера

<span id="page-6-2"></span>В окне необходимо выбрать тип подключения сканера. При выборе значения «COM» откроется форма для заполнения данных о сканере с типом подключения «COM» [\(Рисунок 12\)](#page-7-0).

## Настройка сканера

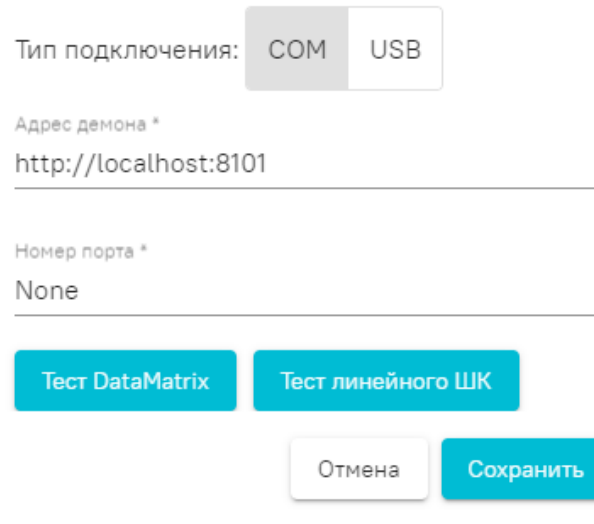

<span id="page-7-0"></span>Рисунок 12. Форма для заполнения данных о сканере с типом подключения «COM» На форме необходимо заполнить следующие поля:

- Поле «Адрес демона» заполняется автоматически. При необходимости можно изменить значение введя данные вручную с клавиатуры. Поле обязательно для заполнения.
- Поле «Номер порта» заполняется вводом данных вручную с клавиатуры. Поле обязательно для заполнения.

Для сохранения введенных данных о новом сканере необходимо нажать кнопку «Сохранить».

Для закрытия формы без сохранения внесенных данных необходимо нажать кнопку «Отмена».

При выборе типа подключения сканера «USB» откроется форма заполнения данных о сканере с типом подключения «USB» [\(Рисунок 13\)](#page-8-0).

## Настройка сканера

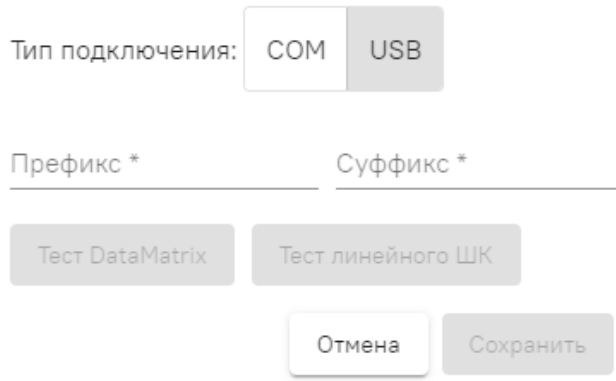

<span id="page-8-0"></span>Рисунок 13. Форма заполнения данных о сканере с типом подключения «USB» На форме необходимо заполнить следующие поля:

- Поле «Префикс» заполняется вводом данных вручную с клавиатуры. Поле обязательно для заполнения.
- Поле «Суффикс» заполняется вводом данных вручную с клавиатуры. Поле обязательно для заполнения.

Для сохранения введенных данных о новом сканере необходимо нажать кнопку «Сохранить». Кнопка сохранить становится доступна только после заполнения всех обязательных полей.

Для закрытия формы без сохранения внесенных данных необходимо нажать кнопку «Отмена».

После сохранения добавленные сканеры будут отображены в списке сканеров. Для выбора сканера, с которым будет осуществляться работа, необходимо установить флажок в поле «Активно» в строке с нужным сканером [\(Рисунок 14\)](#page-8-1).

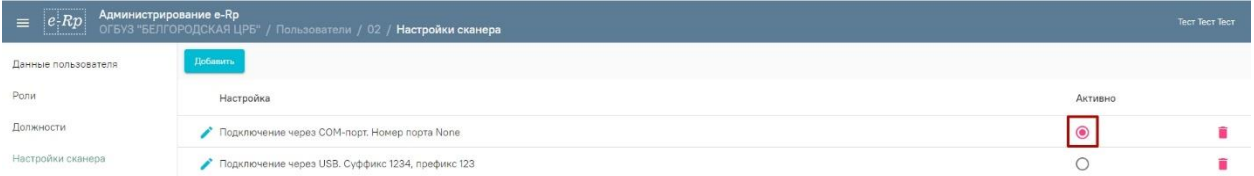

<span id="page-8-1"></span>Рисунок 14. Установка флажка «Активно» в строке с нужным для работы сканером Для редактирования настройки сканера необходимо в строке с нужным сканером нажать кнопку (редактировать).

После выбора пункта «Редактировать» откроется форма заполнения данных по сканеру. Работа по редактированию данных настройки сканера аналогична работе по добавлению нового сканера.

Для удаления сканера необходимо в строке с нужным сканером нажать кнопку (удалить).

Появится окно с подтверждением удаления настройки сканера [\(Рисунок 15\)](#page-9-0).

Настройка будет удалена. Продолжить?

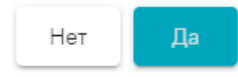

Рисунок 15. Окно с подтверждением удаления настройки сканера

<span id="page-9-0"></span>Для подтверждения действия необходимо нажать кнопку «Да». Для отмены действия необходимо нажать кнопку «Нет».

Для пользователя с ролью «Пользователь» в разделе настроек профиля доступен только функциональность по добавлению и редактированию данных о сканере.

Также, ознакомится с работой по настройке сканера штрихкодов можно в инструкции по настройке сканера штрихкода Web-аптека.

Для проверки работы сканера необходимо в окне настройки сканера выбрать формат какого штрих-кода необходим проверить. Для проверки штрих-кода с форматом DataMatrix

**TecT DataMatrix** необходимо в форме настроек сканера нажать кнопку **. Откроется при политической кнопку**. Откроется окно со штрихкодом для проверки сканера [\(Рисунок 16\)](#page-9-1).

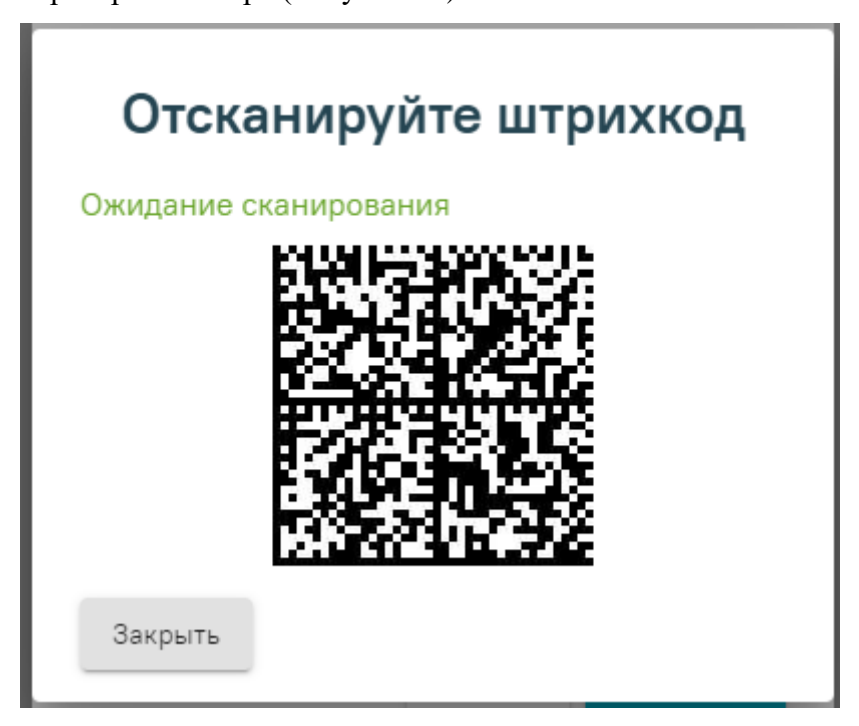

<span id="page-9-1"></span>Рисунок 16. Окно для проверки работы сканера со штрихкодом формата DataMatrix

Далее необходимо навести сканером на штрихкод и отсканировать. При успешном сканировании появиться сообщение об успешном сканировании штрихкода формата DataMatrix [\(Рисунок 17\)](#page-10-1).

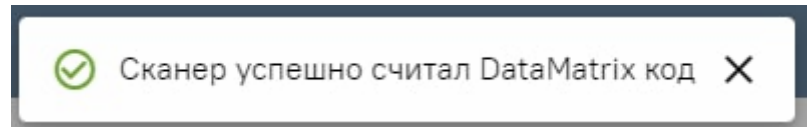

<span id="page-10-1"></span>Рисунок 17. Сообщение об успешном сканировании штрихкода формата DataMatrix Для проверки штрих-кода с форматом линейного штрихкода необходимо в форме

Тест линейного ШК настроек сканера нажать кнопку **. Откроется окно со штрихкодом** для проверки сканера [\(Рисунок 18\)](#page-10-2).

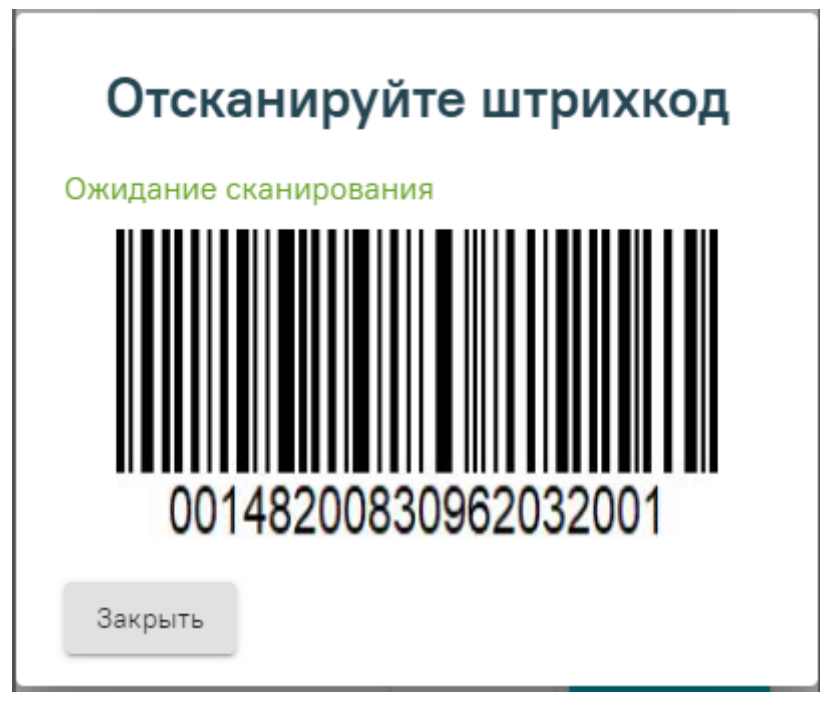

<span id="page-10-2"></span>Рисунок 18. Окно для проверки работы сканера со штрихкодом линейного формата Далее необходимо навести сканером на штрихкод и отсканировать. При успешном сканировании появиться сообщение об успешном сканировании линейного штрихкода [\(Рисунок 19\)](#page-10-3).

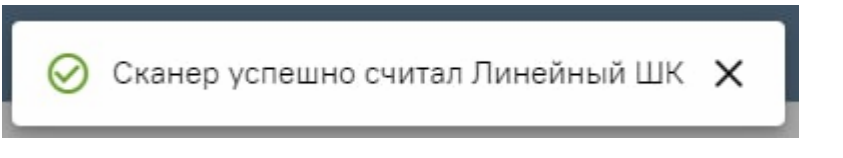

Рисунок 19. Сообщение об успешном сканировании линейного штрихкода

## <span id="page-10-3"></span><span id="page-10-0"></span>**5. ОПИСАНИЕ РАБОТЫ В МОДУЛЕ**

Пользователю в модуле доступны следующие функции:

1. Поиск рецепта.

- 2. Отпуск лекарственного препарата по рецепту.
- 3. Аннулирование рецепта.
- 4. Поиск назначения.
- 5. Отпуск лекарственного препарата по назначению.

#### <span id="page-11-0"></span>**5.1. Поиск рецепта**

После авторизации в модуле откроется форма поиска рецептов [\(Рисунок 20\)](#page-11-1).

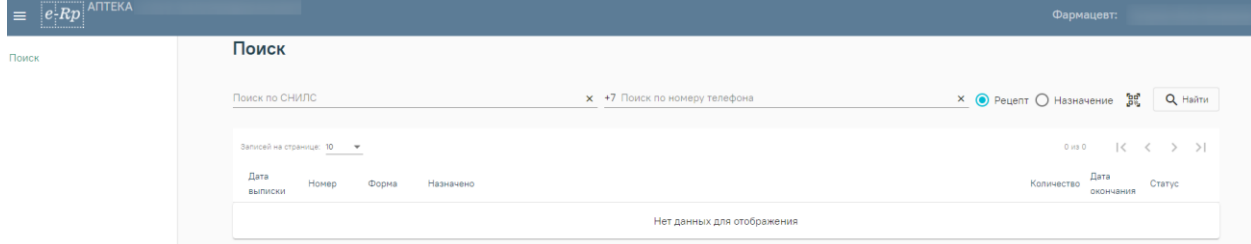

Рисунок 20. Форма поиска рецептов

Поиск рецептов может осуществляться по двум полям:

<span id="page-11-1"></span>Поле «Поиск по СНИЛС» заполняется вводом данных вручную. В поле необходимо указать СНИЛС пациента.

Поле «Поиск по номеру телефона» заполняется вводом данных вручную. В поле необходимо указать номер телефона пациента. Номер телефона следует вводить без цифры 7.

**Внимание!** Для поиска рецептов необходимо убедиться, что в поле поиска по рецептам и назначениям установлено значение «Рецепт» [\(Рисунок 21\)](#page-11-2). Данное значение устанавливается по умолчанию.

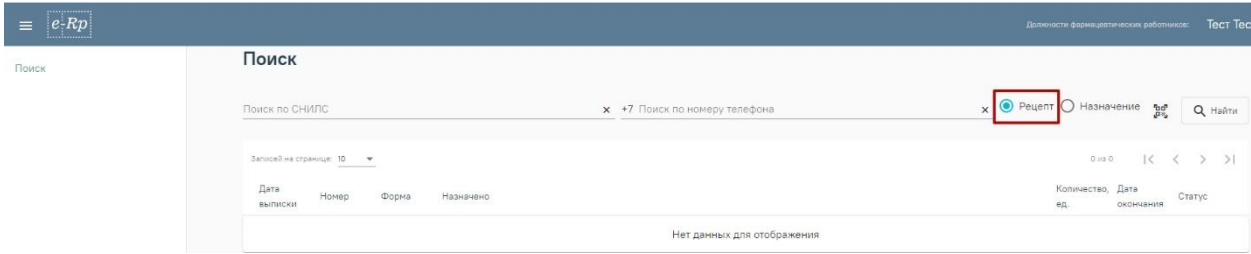

Рисунок 21. Установленное значение «Рецепт» в поле поиска по рецептам и назначениям

<span id="page-11-2"></span>Для поиска рецептов по заданным параметрам необходимо нажать кнопку «Найти» или клавишу Enter. Загрузится список рецептов, удовлетворяющий условиям поиска [\(Рисунок 22\)](#page-12-0).

| $e$ -R $p$ i |                                    |                         |                                                                                                |                    | Должности фармацевтических работников: |                                              |    |
|--------------|------------------------------------|-------------------------|------------------------------------------------------------------------------------------------|--------------------|----------------------------------------|----------------------------------------------|----|
| Поиск        | Поиск                              |                         |                                                                                                |                    |                                        |                                              |    |
|              | Поиск по СНИЛС<br>000 <sup>1</sup> |                         | x +7 Поиск по номеру телефона                                                                  | $\times$ $\bullet$ | Рецепт () Назначение                   | Ъę.<br><b>Q</b> Найти                        |    |
|              | Записей на странице: 10            |                         |                                                                                                |                    | 1 - 10 из 143                          | $\mathcal{K}$<br>$\rightarrow$<br>$\epsilon$ | >1 |
|              | Дата<br>Номер<br><b>ВЫПИСКИ</b>    | Форма                   | Назначено                                                                                      | ед.                | Количество, Дата<br>окончания          | Статус                                       |    |
|              | 20.01.2022                         | $148 - 1/y - 04$<br>(n) | АМБРОКСОЛ РАСТВОР ДЛЯ ПРИЕМА ВНУТРЬ И ИНГАЛЯЦИЙ 7.5 мг/мл                                      |                    | 20.04.2022 Отменен                     |                                              |    |
|              | 21.01.2022                         | $148 - 1$ /v-04<br>(n)  | АМБРОКСОЛ РАСТВОР ДЛЯ ПРИЕМА ВНУТРЬ И ИНГАЛЯЦИЙ 7.5 мг/мл                                      | $\overline{1}$     | 21.04.2022 Отменен                     |                                              |    |
|              | 21.01.2022                         | $148 - 1/y - 04$<br>(n) | АМБРОКСОЛ РАСТВОР ДЛЯ ПРИЕМА ВНУТРЬ И ИНГАЛЯЦИЙ 7.5 мг/мл                                      | $\mathbf{1}$       | 21.04.2022 Отменен                     |                                              |    |
|              | 21.01.2022                         | $148 - 1/y - 04$<br>(n) | АМБРОКСОЛ РАСТВОР ДЛЯ ПРИЕМА ВНУТРЬ И ИНГАЛЯЦИЙ 7.5 МГ/МЛ                                      |                    |                                        | 21.04.2022 Аннулирован                       |    |
|              | 24.01.2022                         | $148 - 1/v - 04$<br>(n) | АМБРОКСОЛ РАСТВОР ДЛЯ ПРИЕМА ВНУТРЬ И ИНГАЛЯЦИЙ 7.5 МГ/МЛ                                      |                    | 24.04.2022 Отменен                     |                                              |    |
|              | 24.01.2022                         | $148 - 1/y - 04$<br>(n) | АМБРОКСОЛ РАСТВОР ДЛЯ ПРИЕМА ВНУТРЬ И ИНГАЛЯЦИЙ 7.5 мг/мл                                      | $\overline{1}$     |                                        | 24.04.2022 Аннулирован                       |    |
|              | 24.01.2022                         | $148 - 1/v - 04$<br>(n) | АМБРОКСОЛ РАСТВОР ДЛЯ ПРИЕМА ВНУТРЬ И ИНГАЛЯЦИЙ 7.5 мг/мл                                      | $\overline{1}$     |                                        | 24.04.2022 Зарегистрирован                   |    |
|              | 24.01.2022                         | $148 - 1$ /v-04<br>(n)  | АМБРОКСОЛ РАСТВОР ДЛЯ ПРИЕМА ВНУТРЬ И ИНГАЛЯЦИЙ 7.5 мг/мл                                      | $\mathbf{1}$       |                                        | 24.04.2022 Аннулирован                       |    |
|              | 18.02.2022                         | (n)                     | 148-1/у-04 ФОСФОМИЦИН ПОРОШОК ДЛЯ ПРИГОТОВЛЕНИЯ РАСТВОРА ДЛЯ<br>ВНУТРИВЕННОГО ВВЕДЕНИЯ 2000 мг |                    |                                        | 20.03.2022 Зарегистрирован                   |    |
|              | 21.02.2022                         | (n)                     | 148-1/у-04 ФОСФОМИЦИН ПОРОШОК ДЛЯ ПРИГОТОВЛЕНИЯ РАСТВОРА ДЛЯ<br>ВНУТРИВЕННОГО ВВЕДЕНИЯ 2000 мг |                    |                                        | 23.03.2022 Зарегистрирован                   |    |

Рисунок 22. Список рецептов, удовлетворяющий условиям поиска

<span id="page-12-0"></span>Для поиска рецепта по QR-коду необходимо нажать кнопку . Откроется окно загрузки с подсказкой «Отсканируйте QR-код» [\(Рисунок 23\)](#page-12-1).

# Отсканируйте QR-код

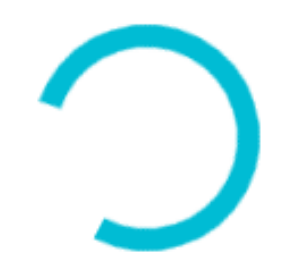

Рисунок 23. Окно загрузки с подсказкой

<span id="page-12-1"></span>**Внимание!** Для работы со сканером QR-кода в режиме COM-порта должна быть запущена служба qrcodereader.

После сканирования QR-кода в списке рецептов появиться рецепт, соответствующий отсканированным с QR-кода данным.

Список рецептов состоит из следующих столбцов:

- Дата выписки в столбце указывается дата выписки рецепта врачом.
- Номер в столбце указывается номер выписанного рецепта.
- Форма в столбце указывается форма выписанного рецепта.
- Назначено в столбце указывается наименование, лекарственная форма и дозировка назначенного лекарственного препарата.
- Количество, ед. в столбце указывается количество назначенного препарата.
- Дата окончания в столбце указывается дата окончания действия выписанного рецепта.
- Статус в столбце указывается статус выписанного рецепта.

Для навигации по списку рецептов предусмотрена панель навигации, расположенная над списком [\(Рисунок 24\)](#page-13-1).

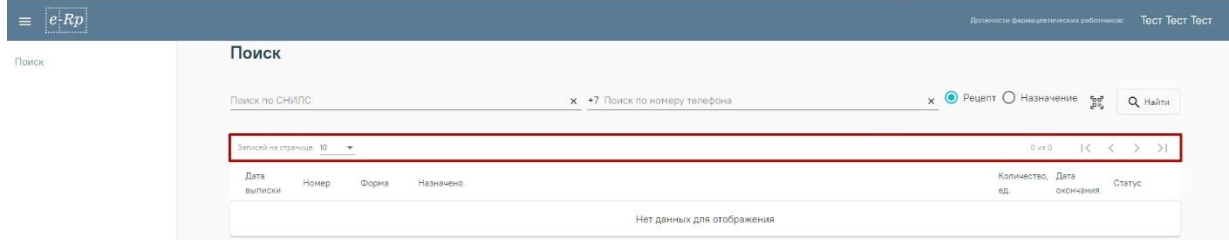

Рисунок 24. Панель навигации по списку рецептов

<span id="page-13-1"></span>Для выбора количества отображаемых записей на одной странице необходимо в поле «Записей на странице» выбрать нужное значение [\(Рисунок 25\)](#page-13-2).

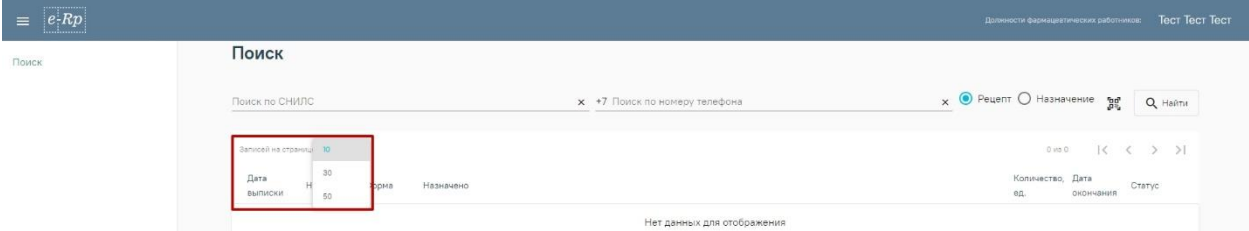

Рисунок 25. Выбор количества отображаемых записей на странице

<span id="page-13-2"></span>Для переключения между страницами списка необходимо использовать кнопки:

- переход к первой странице.

- переход к предыдущей странице.

- переход к следующей странице.

 $>$ | - переход к последней странице.

Для перехода к форме отпуска по рецепту необходимо нажать по нужной записи списка. Осуществится переход к форме отпуска по рецепту. Подробнее о работе с формой отпуска по рецепту в п. [5.2.](#page-13-0)

#### **5.2. Отпуск по рецепту**

<span id="page-13-0"></span>После выбора строки с нужным рецептом в списке рецептов откроется форма отпуска по рецепту [\(Рисунок 26\)](#page-14-0).

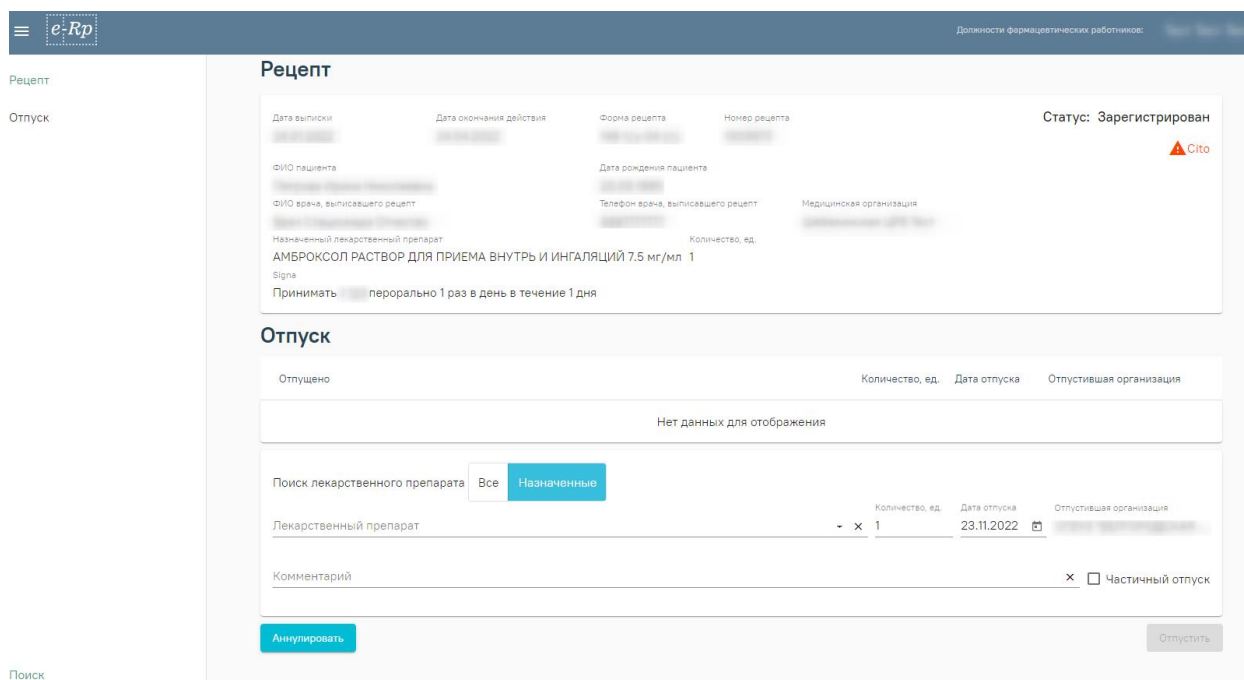

Рисунок 26. Форма отпуска по рецепту

Форма отпуска по рецепту разделена на два блока: блок «Рецепт» и блок «Отпуск».

<span id="page-14-0"></span>В блоке «Рецепт» содержится информация о выписанном пациенту рецепте. Блок содержит следующие поля:

- Поле «Дата выписки» содержит информацию о дате, когда рецепт был выписан.
- Поле «Дата окончания действия» содержит информацию о дате окончания действия рецепта.
- Поле «Форма рецепта» содержит сведения о форме выписанного рецепта.
- Поле «Номер рецепта» содержит информацию о номере выписанного рецепта.
- Поле «ФИО пациента» содержит ФИО пациента, которому был выписан рецепт.
- Поле «Дата рождения пациента» содержит дату рождения пациента, которому был выписан рецепт.
- Поле «ФИО врача, выписавшего рецепт» содержит фамилию, имя, отчество (при наличии) врача, который выписал рецепт.
- Поле «Телефон врача, выписавшего рецепт» содержит номер телефона врача, который выписал рецепт.
- Поле «Медицинская организация» содержит название медицинской организации, в которой работает врач, выписавший рецепт.
- Поле «Назначенный лекарственный препарат» содержит наименование назначенного лекарственного препарата, его лекарственную форму и дозировку.
- Поле «Количество, ед.» содержит информацию о количестве единиц назначенного лекарственного препарата.

• Поле «Signa» содержит описание способа приема назначенного лекарственного препарата.

Поля в блоке «Рецепт» заполняются автоматически и недоступны для редактирования.

В правом верхнем углу блока «Рецепт» отображается статус рецепта, а также срочность отпуска рецепта. При наведении на поле со срочностью отпуска отображается информация о сроках обслуживания такого рецепта [\(Рисунок 27\)](#page-15-0).

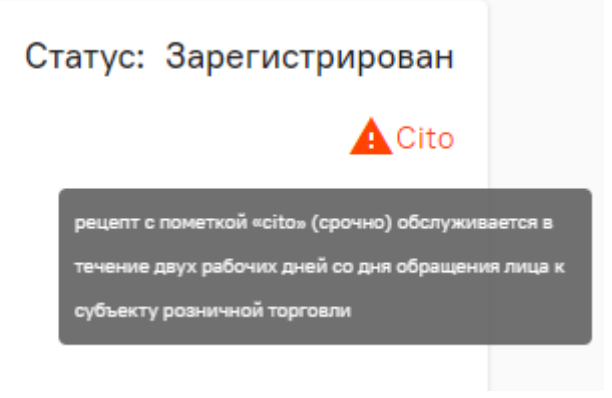

Рисунок 27. Информация о сроках обслуживания рецепта

<span id="page-15-0"></span>Блок «Отпуск» разделен на две формы [\(Рисунок 28\)](#page-15-1):

1 - форма, содержащая список отпущенных лекарственных препаратов.

2 – форма отпуска лекарственного препарата.

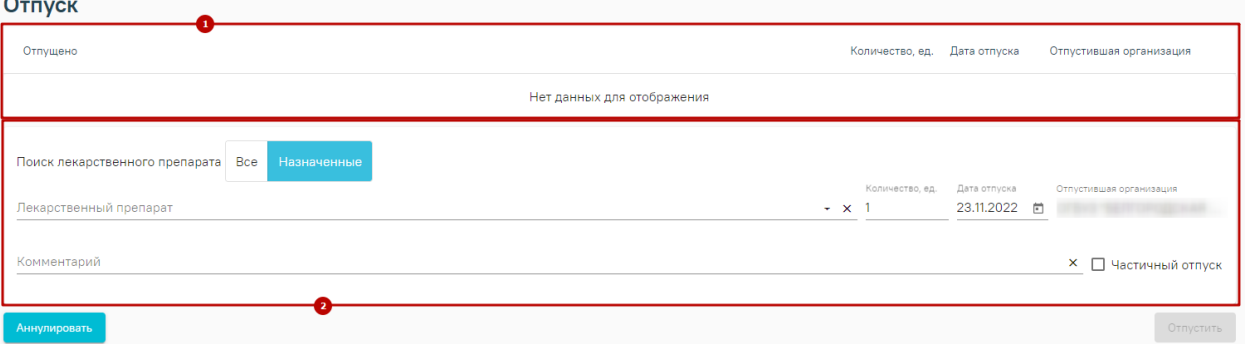

Рисунок 28. Блок «Отпуск»

<span id="page-15-1"></span>Список отпущенных лекарственных препаратов состоит из следующих столбцов:

- Отпущено в столбце указывается наименование отпущенного лекарственного препарата.
- Количество, ед. в столбце указывается количество упаковок отпущенного лекарственного препарата.
- Дата отпуска в столбце указывается дата, когда был произведен отпуск лекарственного препарата.

• Отпустившая организация – в столбце указывается наименование аптечной организации, отпустившей рецепт.

Если при отпуске, фармацевтом было заполнено поле «Комментарий», то в списке, после наименования отпущенного лекарственного препарата, будет отображен значок ... При наведении на значок, будет отображена информация, введенная фармацевтом в поле «Комментарий» при отпуске [\(Рисунок 29\)](#page-16-0).

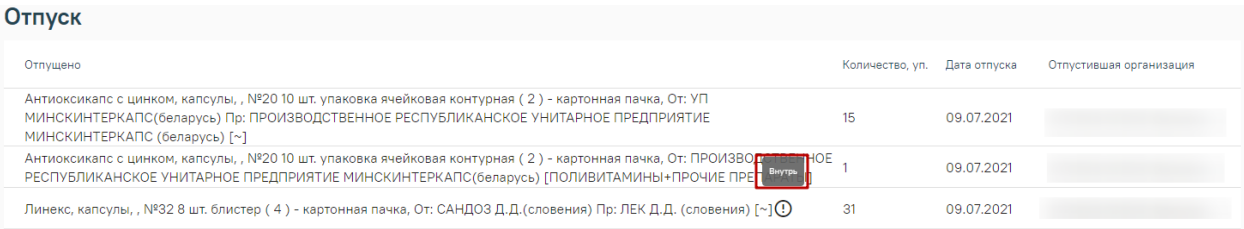

Рисунок 29. Отображение информации, введенной фармацевтом в поле «Комментарий» при отпуске

<span id="page-16-0"></span>Форма отпуска лекарственных препаратов содержит следующие поля:

• Поле выбора способа фильтрации лекарственных препаратов. Поиск лекарственных препаратов может осуществляться по всем лекарственным препаратам, либо по препаратам, отфильтрованным в соответствии с назначенным лекарственным препаратом. Для выбора способа фильтрации, необходимо установить соответствующий переключатель в поле «Поиск лекарственного препарата» [\(Рисунок 30\)](#page-16-1). По умолчанию, установлено значение «Назначенные».

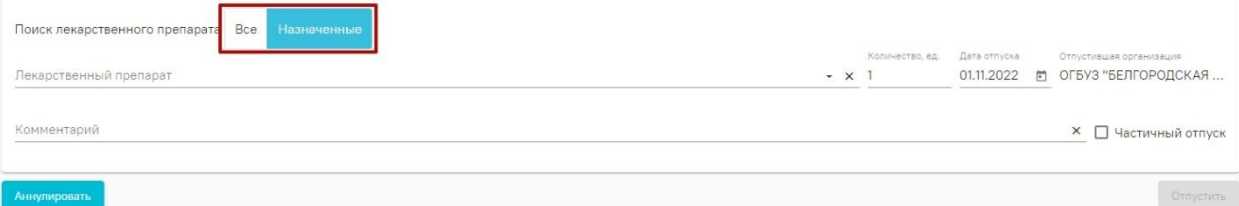

Рисунок 30. Выбор значения в поле «Поиск лекарственного препарата»

- <span id="page-16-1"></span>• Поле «Лекарственный препарат» заполняется выбором значения из справочника. Поле обязательно для заполнения.
- Поле «Количество, ед.» по умолчанию заполняется значением «1». При необходимости, значение можно изменить вводом данных вручную с клавиатуры.
- Поле «Дата отпуска» по умолчанию заполняется текущей датой. При необходимости, дату можно изменить выбором значения из календаря или вводом данных вручную с клавиатуры. Поле обязательно для заполнения.
- Поле «Отпустившая организация» по умолчанию заполняется данными текущей аптечной организации. Поле недоступно для редактирования.

• Поле «Комментарий» заполняется вводом данных вручную. Поле необязательно для заполнения.

Если количество отпущенного лекарственного препарата меньше количества выписанного лекарственного препарата, то необходимо установить флажок в поле «Частичный отпуск» [\(Рисунок 31\)](#page-17-0). Тогда, при отпуске лекарственного препарата, рецепт примет статус «Частично отпущен».

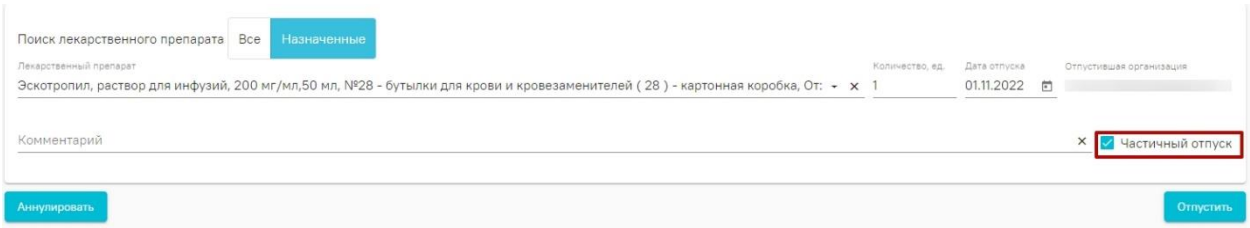

Рисунок 31. Установленный флажок «Частично отпущен»

<span id="page-17-0"></span>Для отпуска лекарственного препарата необходимо нажать кнопку «Отпустить». Кнопка становится доступна при условии заполнения поля «Лекарственный препарат». После нажатия кнопки «Отпустить» откроется форма предварительного просмотра СЭМД «Отпуск по рецепту на лекарственный препарат, изделие медицинского назначения, специализированный продукт лечебного питания» [\(Рисунок 32\)](#page-17-1).

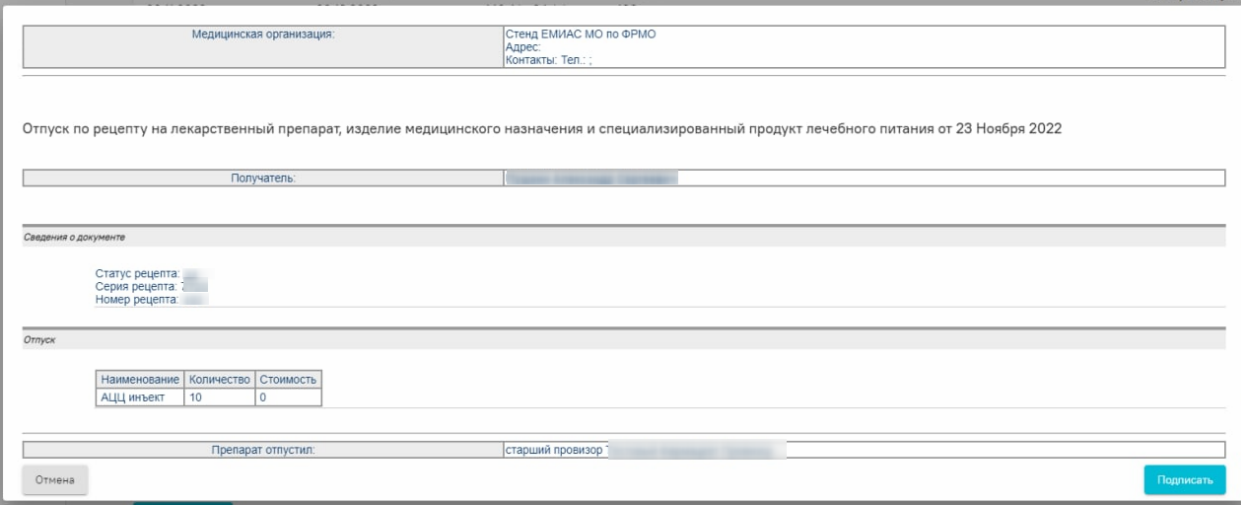

<span id="page-17-1"></span>Рисунок 32. Форма предварительного просмотра СЭМД «Отпуск по рецепту на лекарственный препарат, изделие медицинского назначения, специализированный

#### продукт лечебного питания»

Для подтверждения отпуска по рецепту необходимо нажать кнопку «Подписать». Для отмены отпуска по рецепту необходимо нажать кнопку «Отмена». После нажатия кнопки «Подписать», форма отпуска закроется, осуществится возврат к форме поиска рецептов.

Если по какой-то причине не удалось сформировать СЭМД «Отпуск по рецепту на лекарственный препарат, изделие медицинского назначения, специализированный продукт лечебного питания», то Система предложит зарегистрировать отпуск по рецепту без СЭМД [\(Рисунок 33\)](#page-18-1).

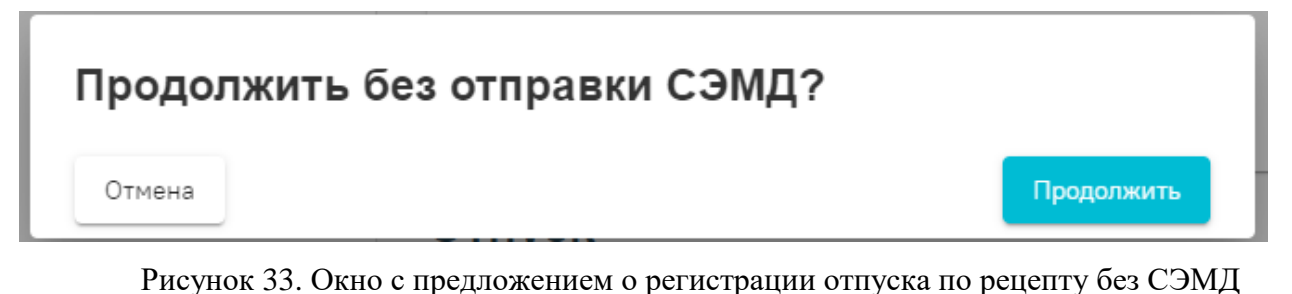

<span id="page-18-1"></span>Для подтверждения отпуска без СЭМД необходимо нажать кнопку «Продолжить». Для отмены действия – «Отмена». После нажатия на кнопку «Продолжить» рецепт будет отпущен, осуществится возврат к форме поиска рецептов.

#### **5.3. Аннулирование рецепта**

<span id="page-18-0"></span>Для аннулирования рецепта необходимо в форме отпуска нажать кнопку «Аннулировать» [\(Рисунок 34\)](#page-18-2).

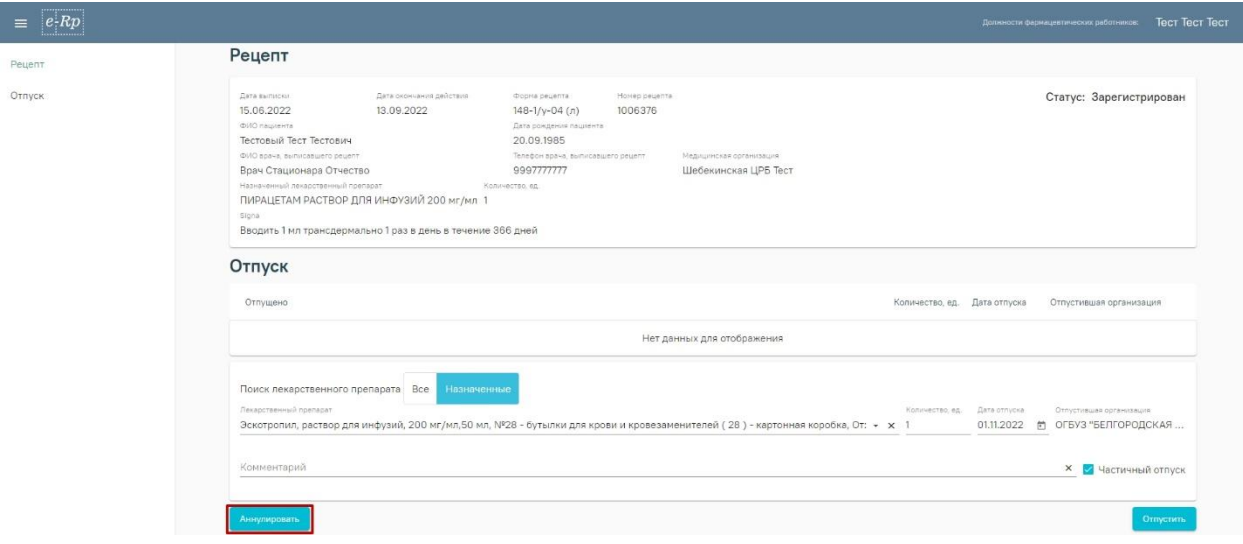

Рисунок 34. Кнопка аннулировать на форме отпуска рецепта

<span id="page-18-2"></span>При нажатии на кнопку «Аннулировать» появится всплывающее окно, в котором необходимо указать причину аннулирования [\(Рисунок 35\)](#page-19-0).

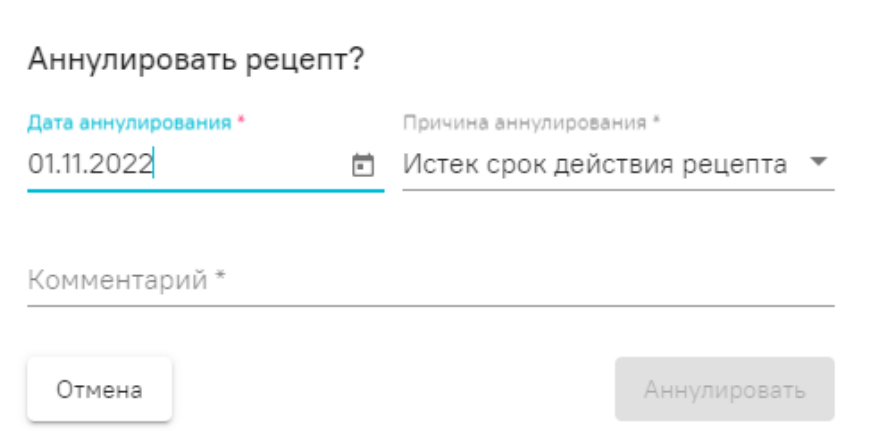

Рисунок 35. Окно для указания причины аннулирования рецепта

<span id="page-19-0"></span>Поле «Комментарий» заполняется вводом данных вручную с клавиатуры. Поле обязательно для заполнения.

Для подтверждения аннулирования рецепта необходимо нажать кнопку «Аннулировать». Кнопка «Аннулировать» становится доступна при условии заполнения поля «Комментарий». Для отмены аннулирования необходимо нажать кнопку «Отмена».

После нажатия кнопки «Аннулировать» откроется форма предварительного просмотра СЭМД «Отпуск по рецепту на лекарственный препарат, изделие медицинского назначения, специализированный продукт лечебного питания» [\(Рисунок 36\)](#page-19-1).

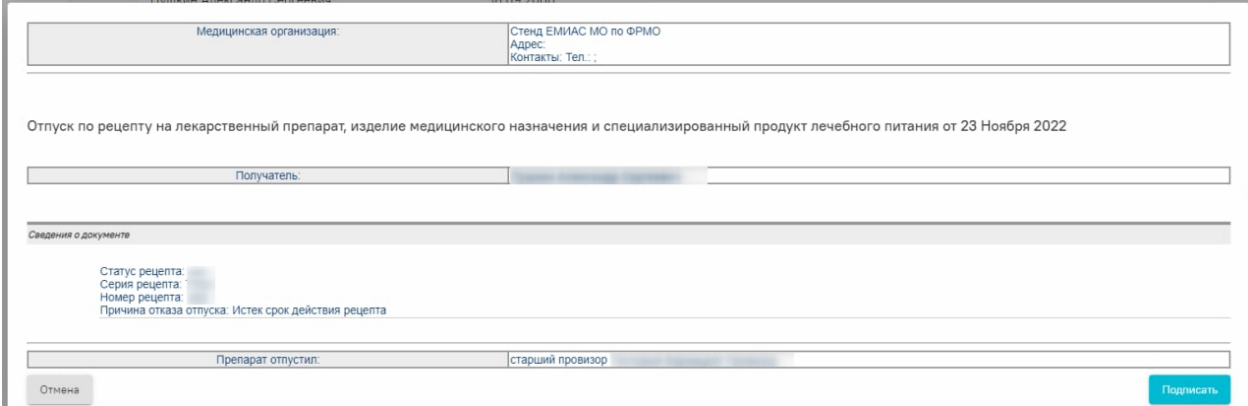

<span id="page-19-1"></span>Рисунок 36. Форма предварительного просмотра СЭМД «Отпуск по рецепту на лекарственный препарат, изделие медицинского назначения, специализированный продукт лечебного питания»

Для подтверждения аннулирования реепта необходимо нажать кнопку «Подписать». Для отмены аннулирования рецепта необходимо нажать кнопку «Отмена». После нажатия кнопки «Подписать», форма предварительного просмотра закроется, осуществится возврат к форме поиска рецептов.

Если по какой-то причине не удалось сформировать СЭМД «Отпуск по рецепту на лекарственный препарат, изделие медицинского назначения, специализированный продукт лечебного питания», то Система предложит аннулировать рецептп без СЭМД [\(Рисунок 33\)](#page-18-1).

## Продолжить без отправки СЭМД?

Отмена

Продолжить

Рисунок 37. Окно с предложением об аннулировании рецепта без СЭМД

Для подтверждения аннулирования без СЭМД необходимо нажать кнопку «Продолжить». Для отмены действия – «Отмена». После нажатия на кнопку «Продолжить» рецепт будет аннулирован, осуществится возврат к форме поиска рецептов.

#### **5.4. Поиск назначения**

<span id="page-20-0"></span>Для поиска назначений необходимо установить значение «Назначение» в поле поиска по назначениям и рецептам [\(Рисунок 38\)](#page-20-1).

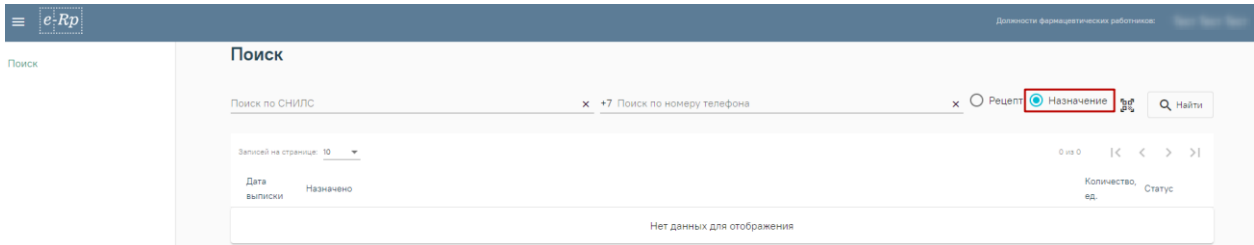

<span id="page-20-1"></span>Рисунок 38. Установленное значение «Назначение» в поле поиска по рецептам и назначениям

Поиск назначений может осуществляться по двум полям:

Поле «Поиск по СНИЛС» заполняется вводом данных вручную. В поле необходимо указать СНИЛС пациента.

Поле «Поиск по номеру телефона» заполняется вводом данных вручную. В поле необходимо указать номер телефона пациента. Номер телефона следует вводить без цифры 7.

Для поиска назначений по заданным параметрам необходимо нажать кнопку «Найти» или клавишу Enter. Загрузится список назначений, удовлетворяющий условиям поиска [\(Рисунок 39\)](#page-21-0).

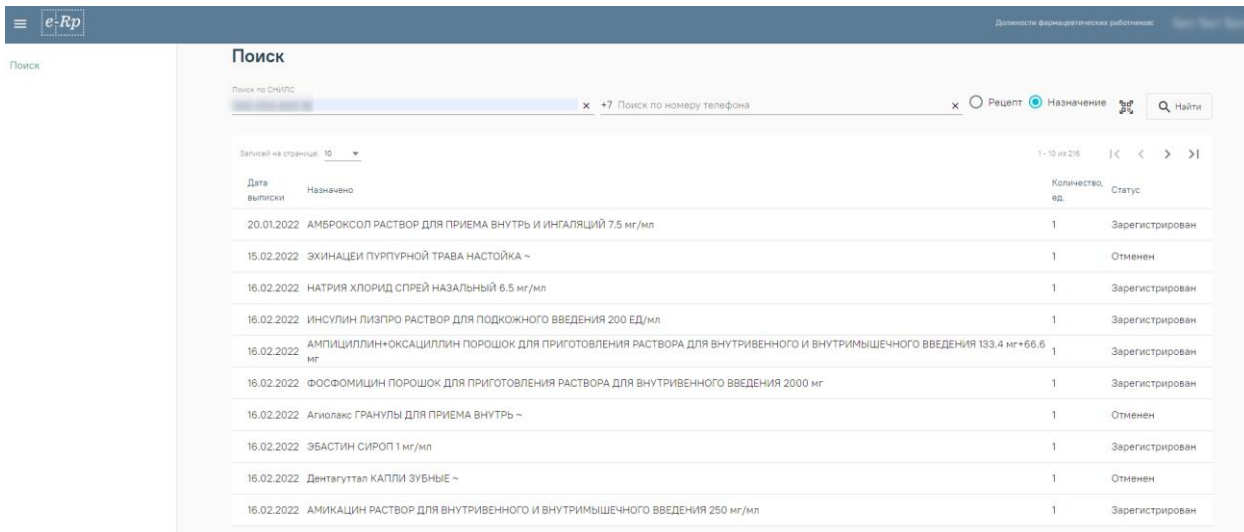

Рисунок 39. Список назначений, удовлетворяющий условиям поиска

<span id="page-21-0"></span>Для поиска назначения по QR-коду необходимо нажать кнопку . Откроется окно загрузки с подсказкой «Отсканируйте QR-код» [\(Рисунок 40\)](#page-21-1).

# Отсканируйте QR-код

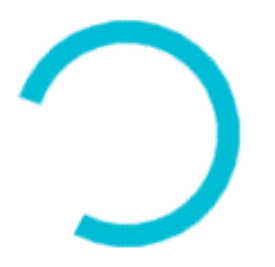

Рисунок 40. Окно загрузки с подсказкой

<span id="page-21-1"></span>**Внимание!** Для работы со сканером QR-кодов в режиме COM-порта должна быть запущена служба qrcodereader.

После сканирования QR-кода откроется в списке назначений появиться назначение, соответствующий отсканированным с QR-кода данным.

Список назначений состоит из следующих столбцов:

- Дата выписки в столбце указывается дата выписки назначения врачом.
- Назначено в столбце содержится наименование, лекарственная форма и дозировка назначенного лекарственного препарата.
- Количество, ед. в столбце содержится количество назначенного препарата.
- Статус в столбце содержится статус назначения.

Навигация по списку назначений аналогична навигации по списку рецептов и описана в п. [5.1.](#page-11-0)

Для перехода к форме отпуска по назначению необходимо нажать по нужной записи списка. Осуществится переход к форме отпуска по назначению. Подробнее о работе с формой отпуска по назначению в п. [5.5.](#page-22-0)

#### **5.5. Отпуск по назначению**

<span id="page-22-0"></span>После выбора строки с нужным назначением в списке назначений откроется форма отпуска по назначению [\(Рисунок 41\)](#page-22-1).

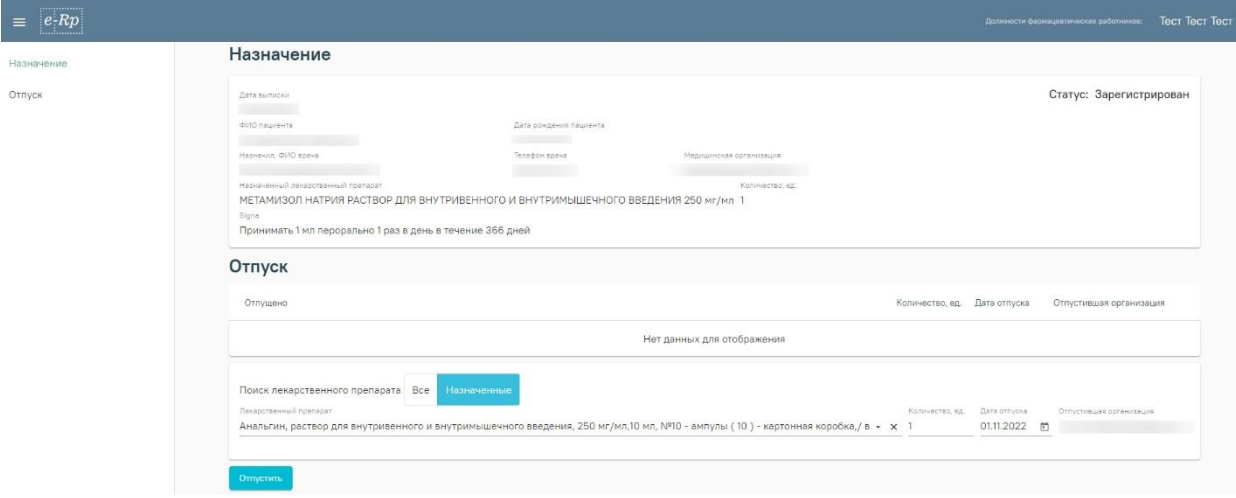

Рисунок 41. Форма отпуска по назначению

<span id="page-22-1"></span>Форма отпуска по назначению разделена на два блока: блок «Назначение» и блок «Отпуск».

В блоке «Назначение» содержится информация о выписанном пациенту назначении. Блок содержит следующие поля:

- Поле «Дата выписки» содержит дату, когда назначение было выписано.
- Поле «ФИО пациента» содержит ФИО пациента, которому был выписан рецепт.
- Поле «Дата рождения пациента» содержит дату рождения пациента, которому был выписан рецепт.
- Поле «Назначил, ФИО врача» содержит фамилию, имя, отчество (при наличии) врача, который выписал назначение.
- Поле «Телефон врача» содержит номер телефона врача, который выписал назначение.
- Поле «Медицинская организация» содержит название медицинской организации, в которой работает врач, выписавший назначение.
- Поле «Назначенный лекарственный препарат» содержит наименование назначенного лекарственного препарата, его лекарственную форму и дозировку.
- Поле «Количество, ед.» содержит информацию о количестве единиц назначенного лекарственного препарата.

• Поле «Signa» содержит описание способа приема назначенного лекарственного препарата.

Поля в блоке «Назначение» заполняются автоматически и недоступны для редактирования.

В правом верхнем углу блока «Назначение» отображается статус назначения.

Блок «Отпуск» разделен на две формы [\(Рисунок 42\)](#page-23-0):

1 - форма, содержащая список отпущенных лекарственных препаратов.

2 – форма отпуска лекарственного препарата.

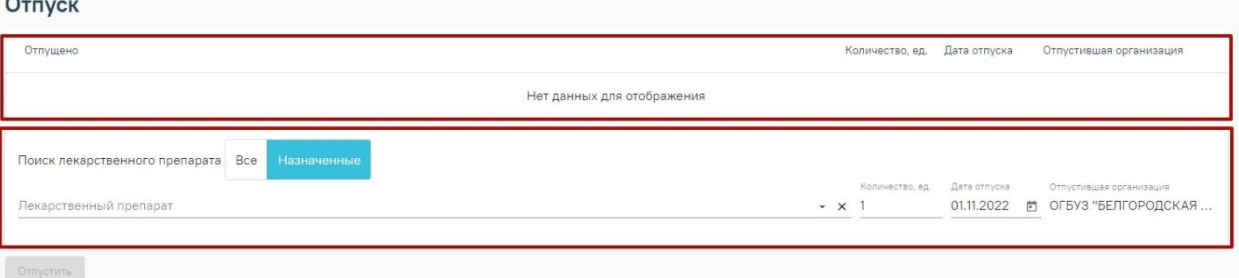

#### Рисунок 42. Блок «Отпуск»

<span id="page-23-0"></span>Список отпущенных лекарственных препаратов состоит из следующих столбцов:

- Отпущено в столбце указывается наименование отпущенного лекарственного препарата.
- Количество, ед. в столбце указывается количество упаковок отпущенного лекарственного препарата.
- Дата отпуска в столбце указывается дата, когда был произведен отпуск лекарственного препарата.
- Отпустившая организация в столбце указывается наименование аптечной организации, отпустившей лекарственный препарат. Форма отпуска лекарственных препаратов содержит следующие поля:
- Поле выбора способа фильтрации лекарственных препаратов. Поиск лекарственных препаратов может осуществляться по всем лекарственным препаратам, либо по препаратам, отфильтрованным в соответствии с назначенным лекарственным препаратом. Для выбора способа фильтрации, необходимо установить соответствующий переключатель в поле «Поиск лекарственного препарата» [\(Рисунок 43\)](#page-24-0). По умолчанию, установлено значение «Назначенные».

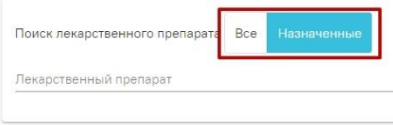

Рисунок 43. Выбор значения в поле «Поиск лекарственного препарата»

- <span id="page-24-0"></span>• Поле «Лекарственный препарат» заполняется выбором значения из справочника. Поле обязательно для заполнения.
- Поле «Количество, ед.» по умолчанию заполняется значением «1». При необходимости, значение можно изменить вводом данных вручную с клавиатуры.
- Поле «Дата отпуска» по умолчанию заполняется текущей датой. При необходимости, дату можно изменить выбором значения из календаря или вводом данных вручную с клавиатуры. Поле обязательно для заполнения.
- Поле «Отпустившая организация» по умолчанию заполняется данными текущей аптечной организации. Поле недоступно для редактирования.

Для отпуска лекарственного препарата необходимо нажать кнопку «Отпустить». Кнопка становится доступна при условии заполнения поля «Лекарственный препарат». После нажатия кнопки «Отпустить» препарат по назначению будет отпущен. Осуществится возврат к форме поиска назначений. У назначения статус будет «Отпущен».